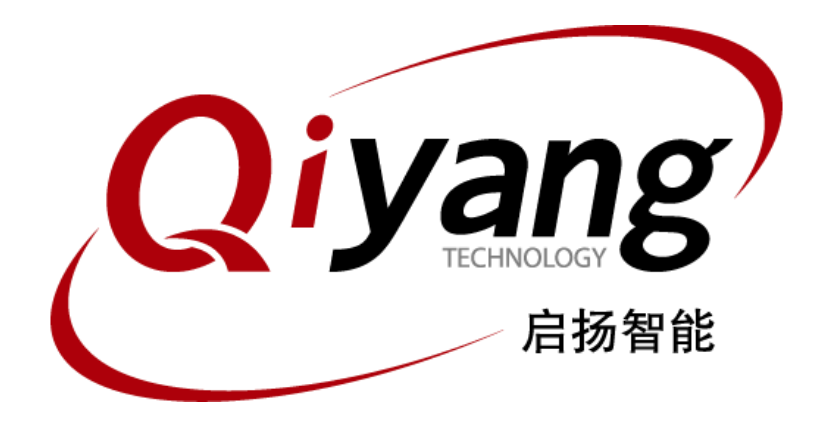

# QT 5.10.1 环境搭建手册

版本号:V2.0 2021年04月

浙江启扬智能科技有限公司版权所有

**QIYANG TECHNOLOGY Co., Ltd**

**Copyright Reserved**

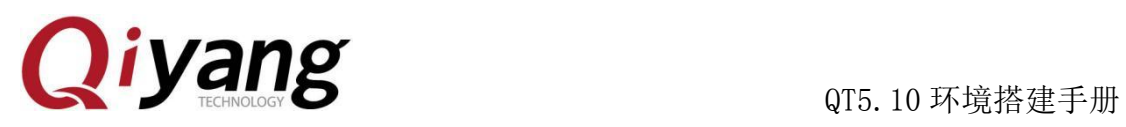

# 版本更新记录

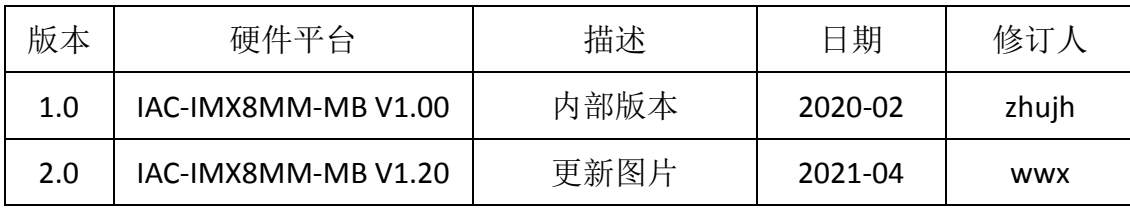

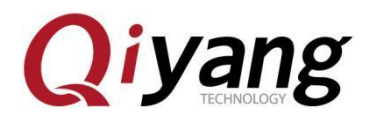

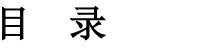

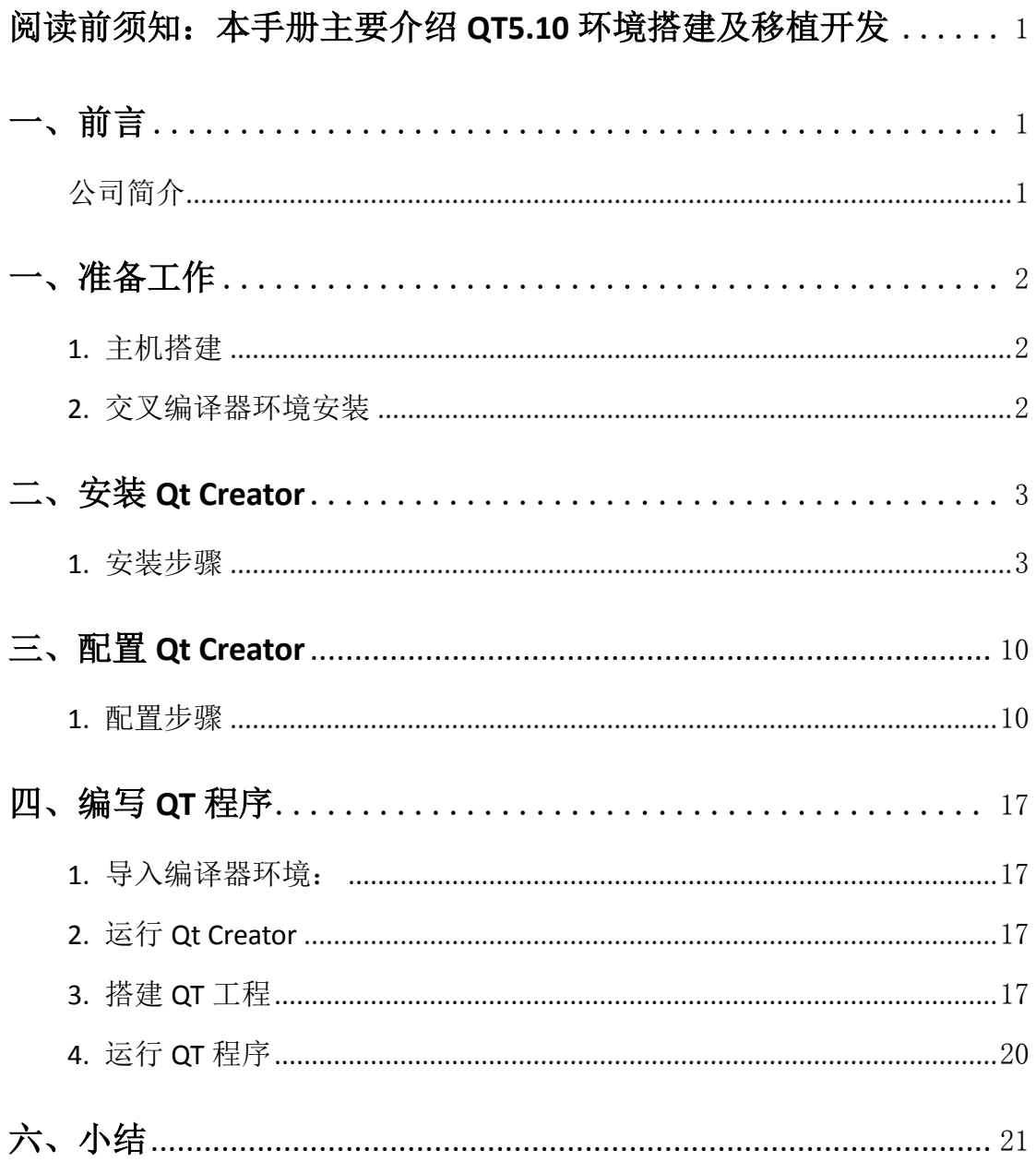

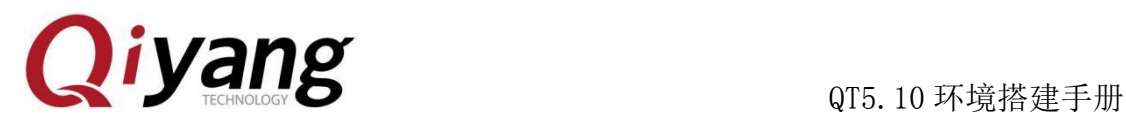

<span id="page-3-0"></span>阅读前须知:本手册主要介绍 QT5.10 环境搭建及移植开发

# <span id="page-3-1"></span>一、前言

### <span id="page-3-2"></span>公司简介

浙江启扬智能科技有限公司 2007 年成立于杭州,是一家专注于 ARM 嵌入式 产品研发、生产与销售的国家高新技术企业。10 余年的积累与沉淀,成功构建 了产品从开发到量产的服务链。

作为公司的核心,启扬研发团队由 30 余位嵌入式工程师组成,致力于为用 户提供简单易用的嵌入式硬件、软件工具以及定制化的产品解决方案。已广泛应 用于工控、物联网、新零售、医疗、电力、环境监测、充电桩等领域。

设立于诸暨的生产基地为启扬提供了强有力的保障,占地面积 5000 平米, 拥有 2 条 SMT 产线,通过并严格遵循 ISO9001 质量管理体系认证指导生产。依托 雄厚的生产实力,年产能可达 100 万套,保证用户交期,解决后顾之忧。

启扬拥有完善的销售市场网络,专业的销售和售后团队为用户提供全方位的 技术支持与服务。业务已遍及 120 多个国家和地区,成功帮助 2000 多家用户将 产品快速高效地推向市场。

研发、产能、市场的结合与延伸,为启扬智能成为专业化、全球化的嵌入式 软硬件供应商奠定了坚实的基础。

我们为您提供:

### ● 多平台软/硬件产品

NXP、Rockchip、MTK、Renesas、TI、Atmel、Cirrus Logic 等多平台 ARM 开发板/核心板/工控板和周边硬件产品以及支持用户快速二次开发的配 套工具与软件资源。

### ● 定制服务

 充分发挥在 ARM 平台及 Linux、Android、Ubuntu 操作系统上的技术累积, 为用户提供量身定制嵌入式产品服务(OEM/ODM)。

 感谢您使用启扬智能的产品,我们会尽最大努力为您提供技术协助!祝愿您 工作顺利!

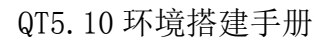

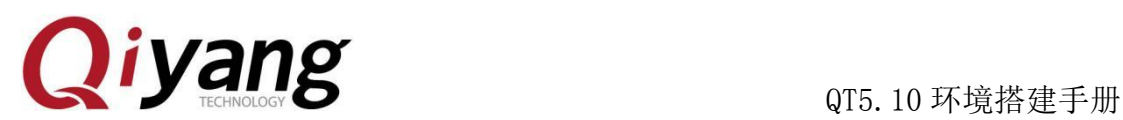

<span id="page-4-0"></span>一、准备工作

## <span id="page-4-1"></span>1. 主机搭建

主机需安装 Ubuntu 环境或者其他发行版的 Linux 环境。

这里以 Ubuntu16.04 Desktop 64 位 环境为例。

如没有 Ubuntu 环境, 请参考《虚拟机安装 Ubuntu 指导手册》进行安装。

### <span id="page-4-2"></span>2. 交叉编译器环境安装

如交叉编译环境已安装,可跳过此节。

\$ ./fsl-imx-wayland-glibc-x86\_64-fsl-image-qt5-validation-imx-aarch64-toolchain-4.14

-sumo.sh

输入安装路径这个直接敲回车,采用默认路径

输入 Y, 确定

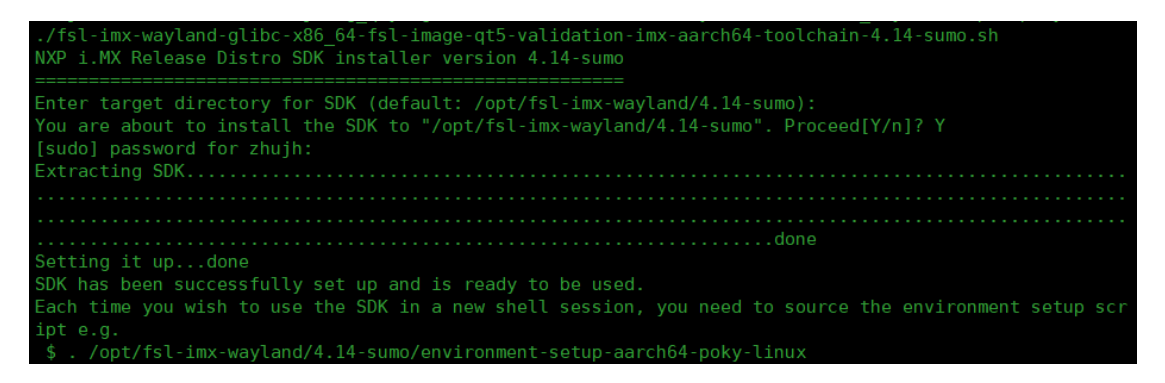

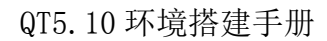

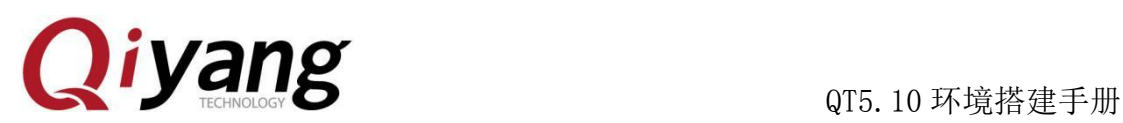

# <span id="page-5-0"></span>二、安装 Qt Creator

## <span id="page-5-1"></span>1. 安装步骤

注意点:截图中的红色方框内容表示必须点击或者填写。

将 qt-creator-opensource-linux-x86\_64-4.3.1.run 拷贝到 Ubuntu 中,

运行 qt-creator-opensource-linux-x86\_64-4.3.1.run:

```
zhujh@zhujh-virtual-machine:~/work/source/qtcreator$ ./qt-creator-opensource-lin
ux-x86_64-4.3.1.run
```
出现以下界面,点击 Next:

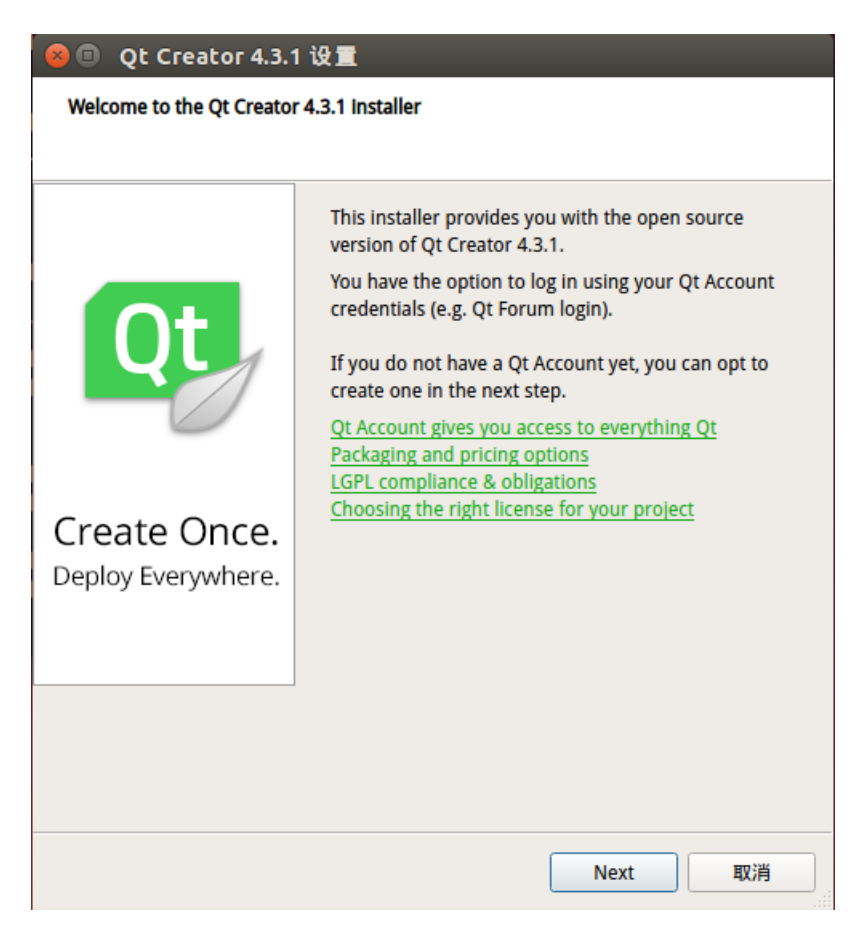

### 出现以下界面,点击 skip:

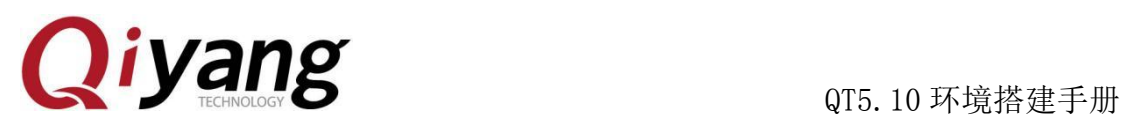

**ID** Qt Creator 4.3.1 设置

Qt Account - Your unified login to everything Qt

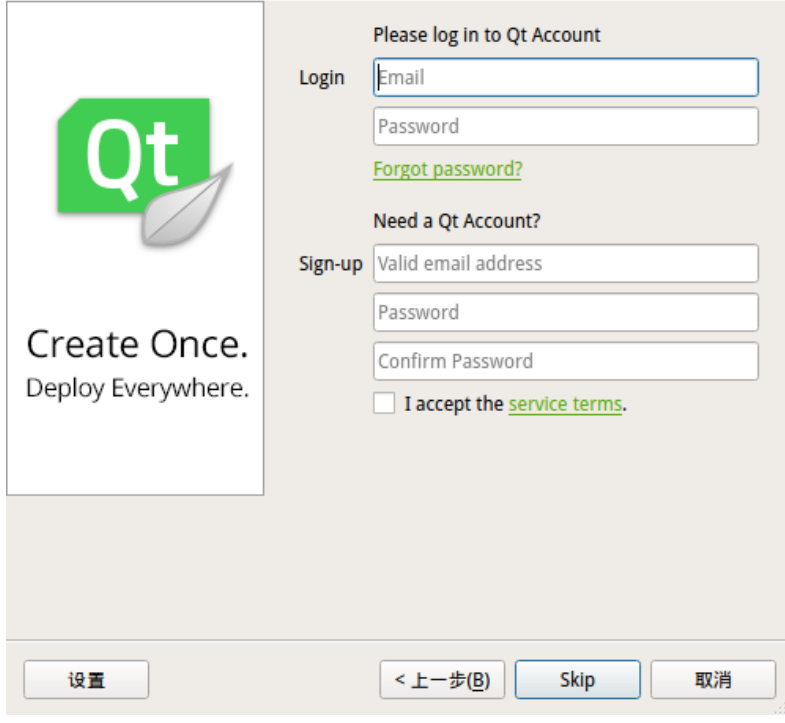

出现以下界面,点击下一步:

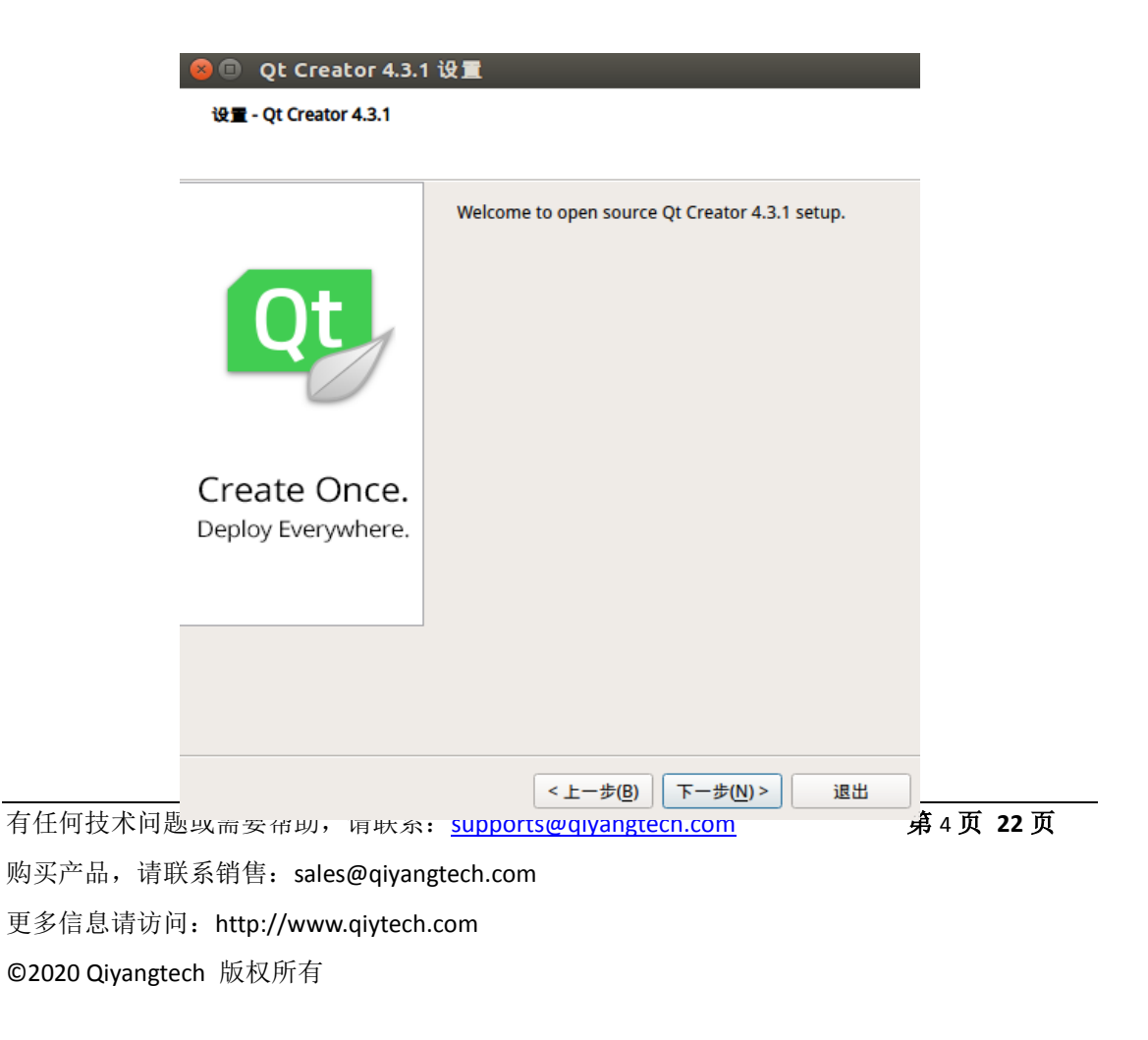

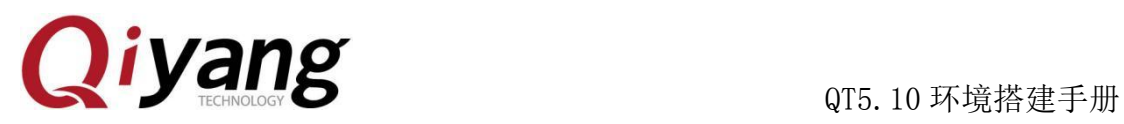

出现以下界面,选择安装路径,以下是作者安装路径,然后点击下一步:

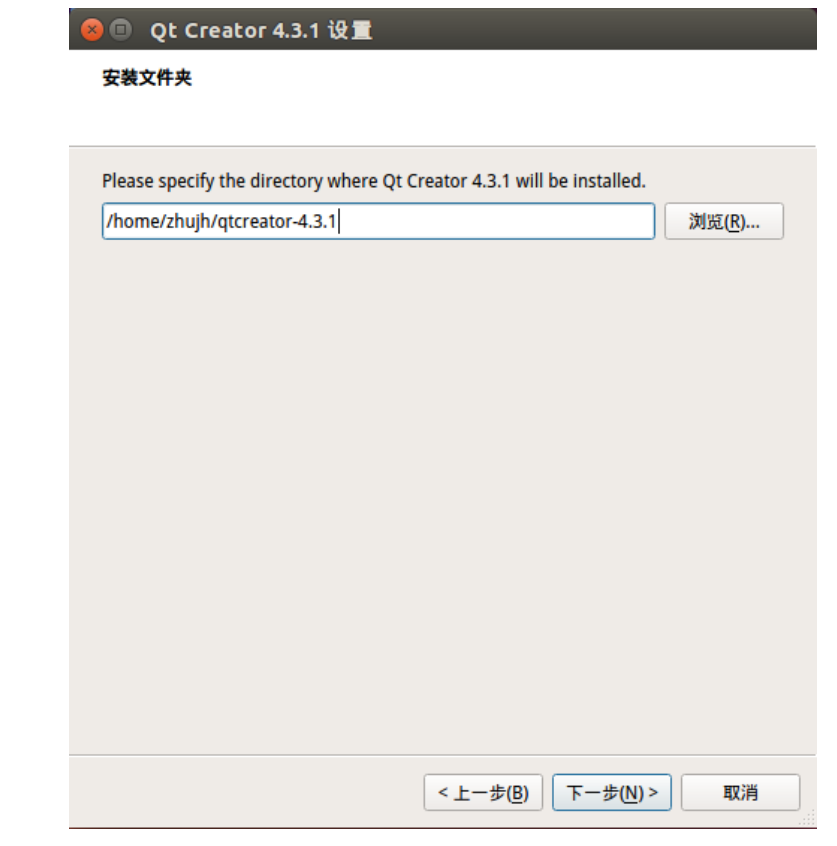

出现以下界面,点击下一步:

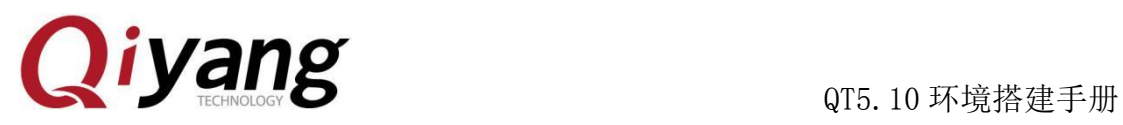

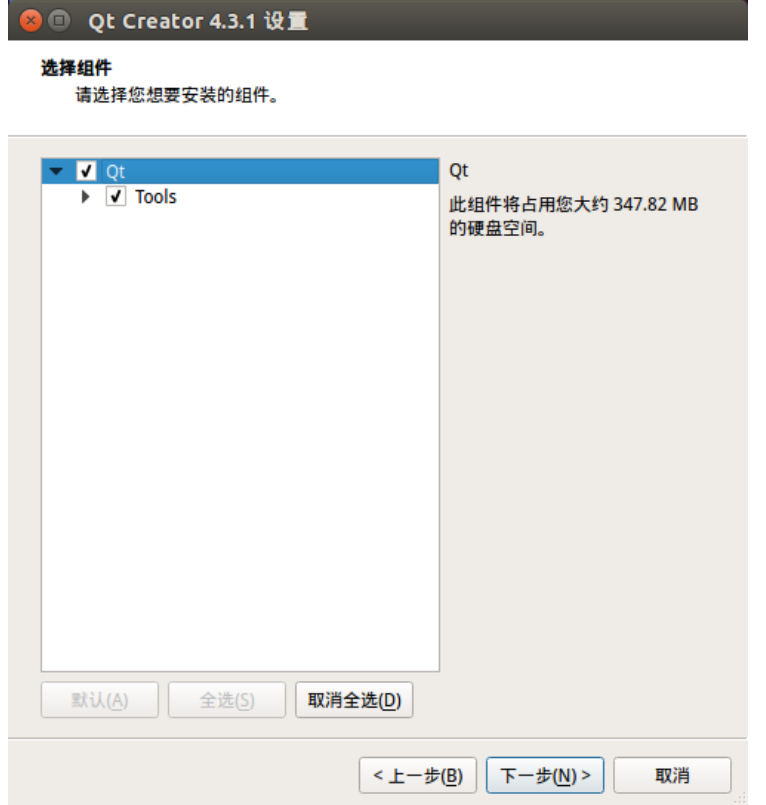

出现以下界面,点击接受协议,然后点击下一步:

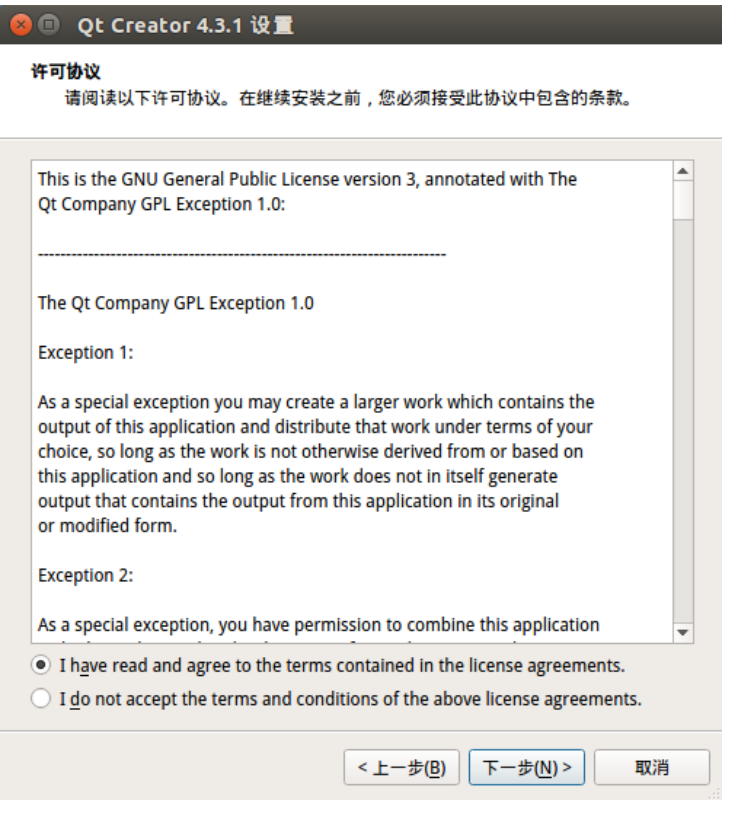

有任何技术问题或需要帮助,请联系: supports@qiyangtech.com **第 6页 22 页** 购买产品,请联系销售: sales@qiyangtech.com 更多信息请访问:http://www.qiytech.com © 2020 Qiyangtech 版权所有

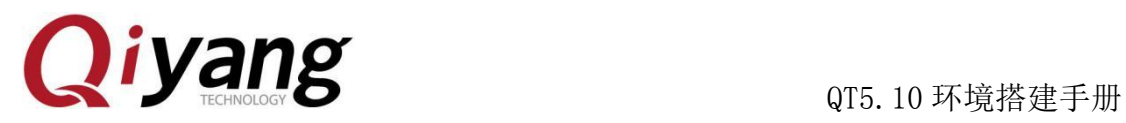

出现以下界面,点击安装:

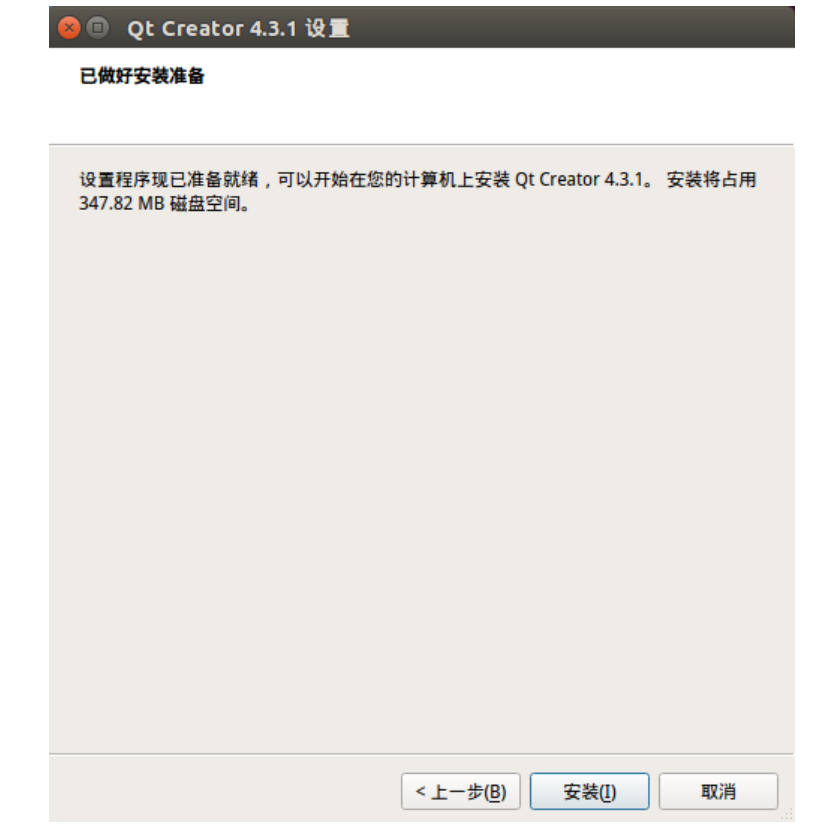

出现以下界面,等待 1 分钟左右:

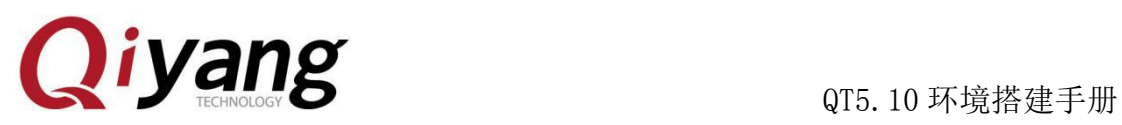

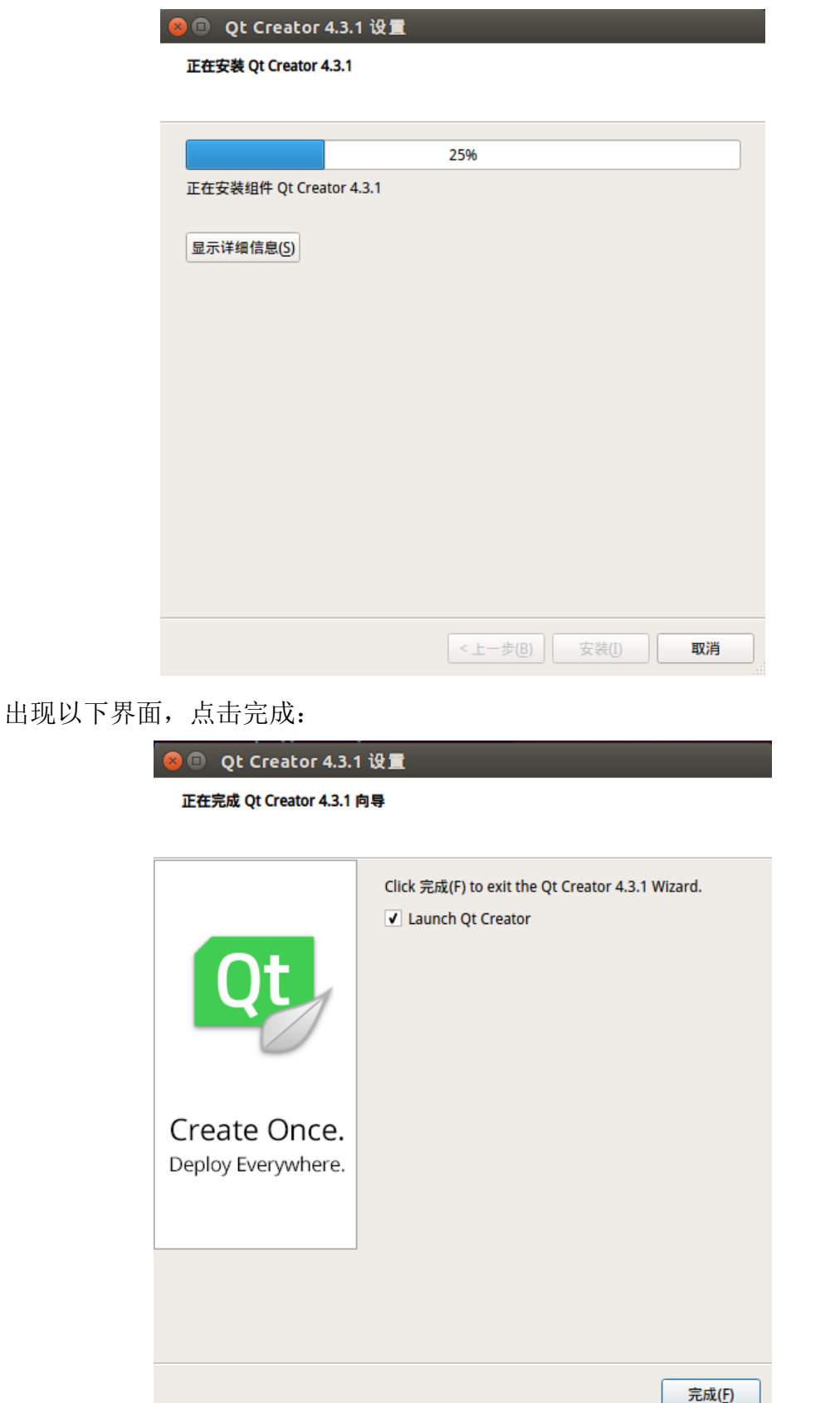

有任何技术问题或需要帮助,请联系: supports@qiyangtech.com **第 8 页 22 页** 购买产品,请联系销售: sales@qiyangtech.com 更多信息请访问:http://www.qiytech.com © 2020 Qiyangtech 版权所有

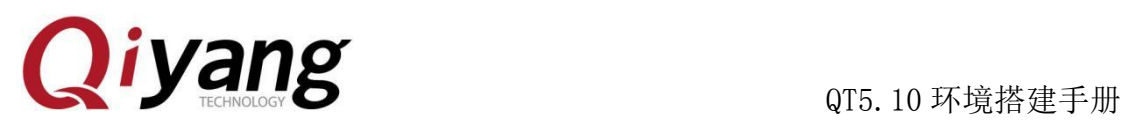

出现以下界面,表示安装成功:

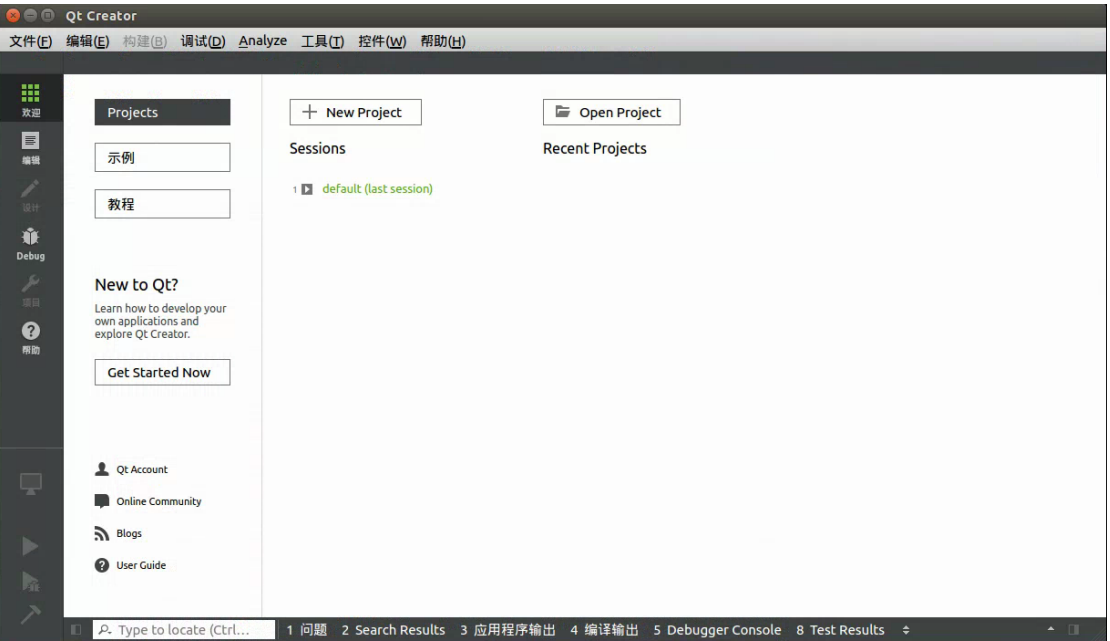

备注:qtcreator 可运行文件在: <安装目录>/bin/qtcreator

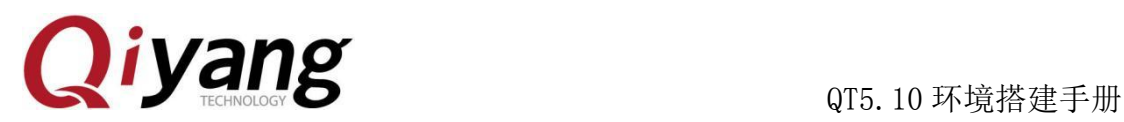

<span id="page-12-0"></span>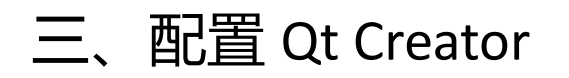

## <span id="page-12-1"></span>1. 配置步骤

点击 工具->选项:

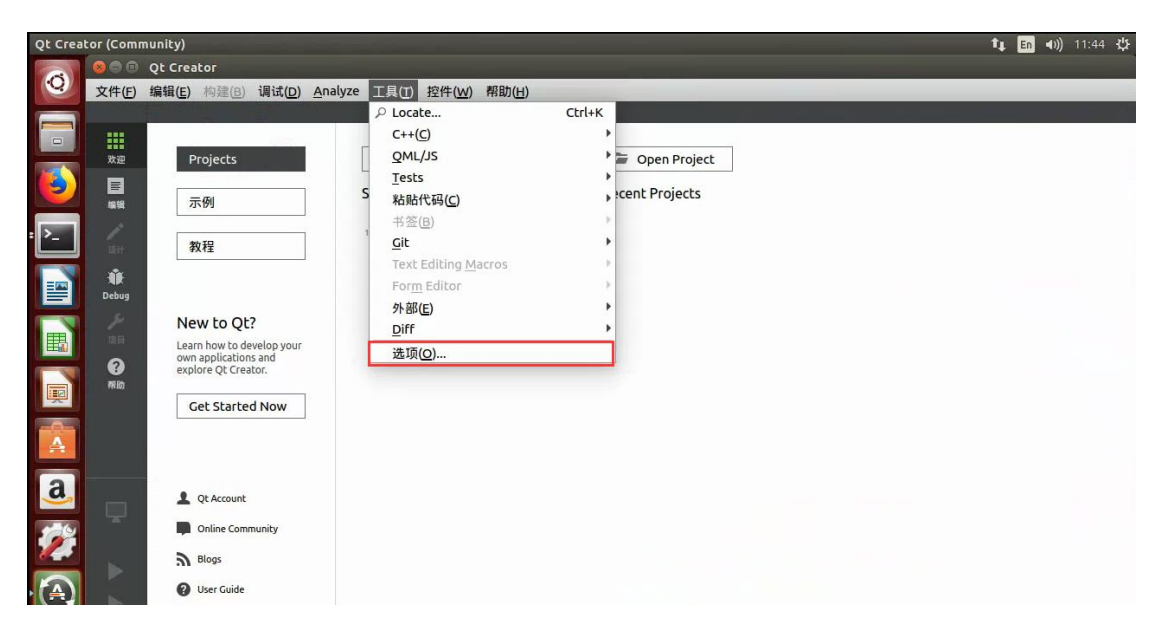

点击构建和运行 然后点击编译器:

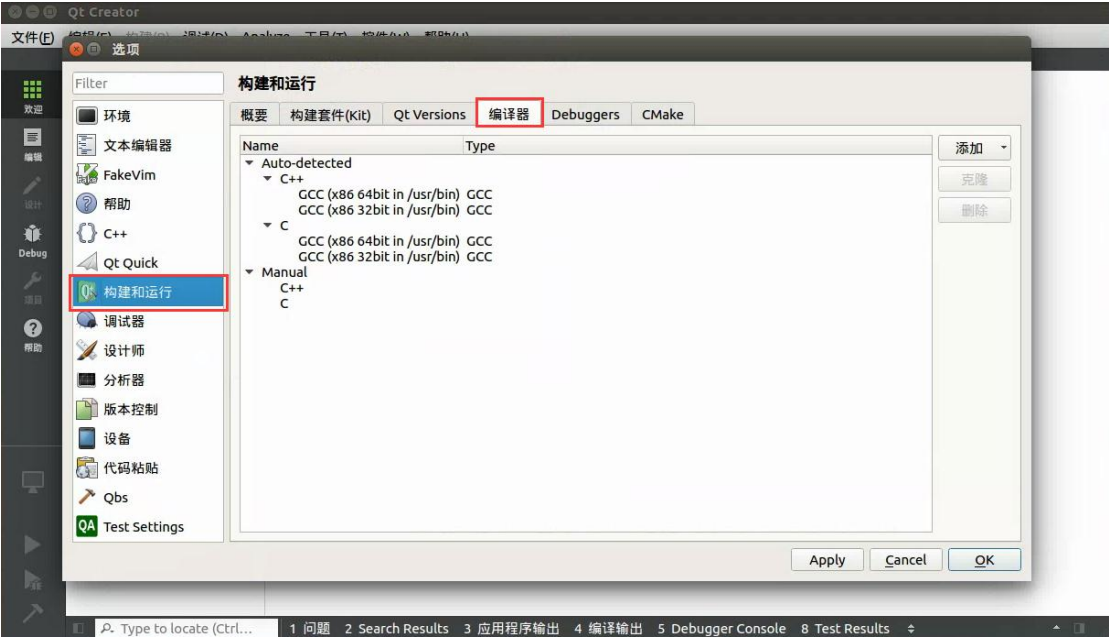

点击添加->GCC->C:

有任何技术问题或需要帮助,请联系: supports@qiyangtech.com **第 10 页 22 页** 购买产品,请联系销售: sales@qiyangtech.com 更多信息请访问:http://www.qiytech.com © 2020 Qiyangtech 版权所有

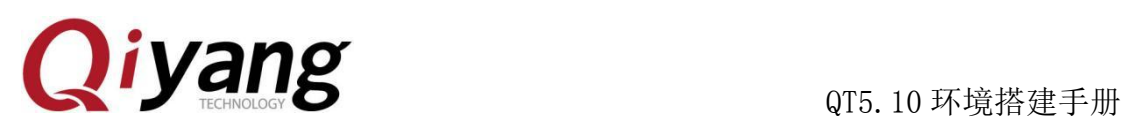

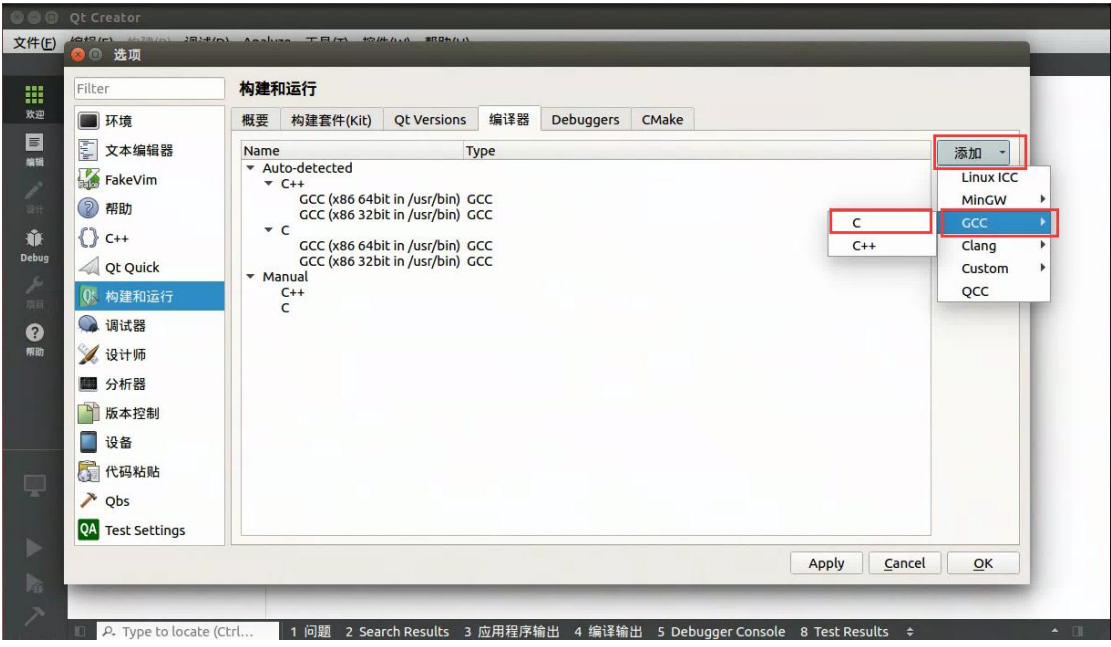

编译器路径 填写:

/opt/fsl-imx-wayland/4.14-sumo/sysroots/x86\_64-pokysdk-linux/usr/bin/aarch64-po

ky-linux/aarch64-poky-linux-gcc

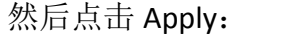

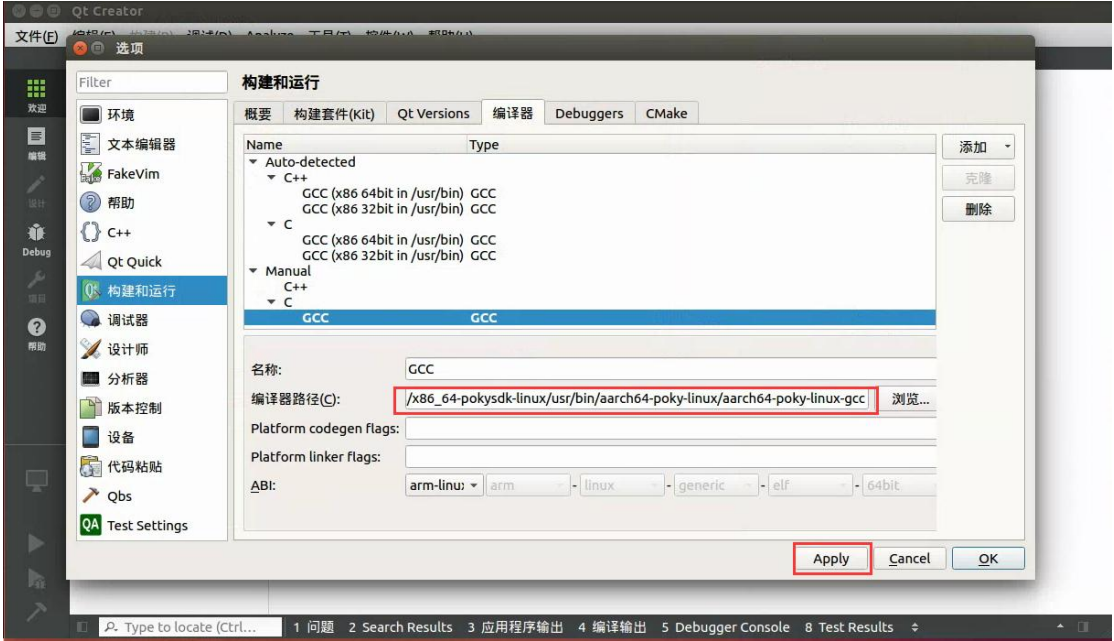

点击添加->GCC->C++:

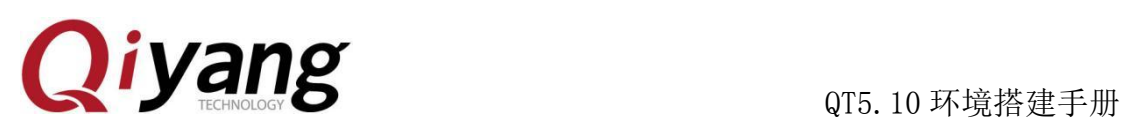

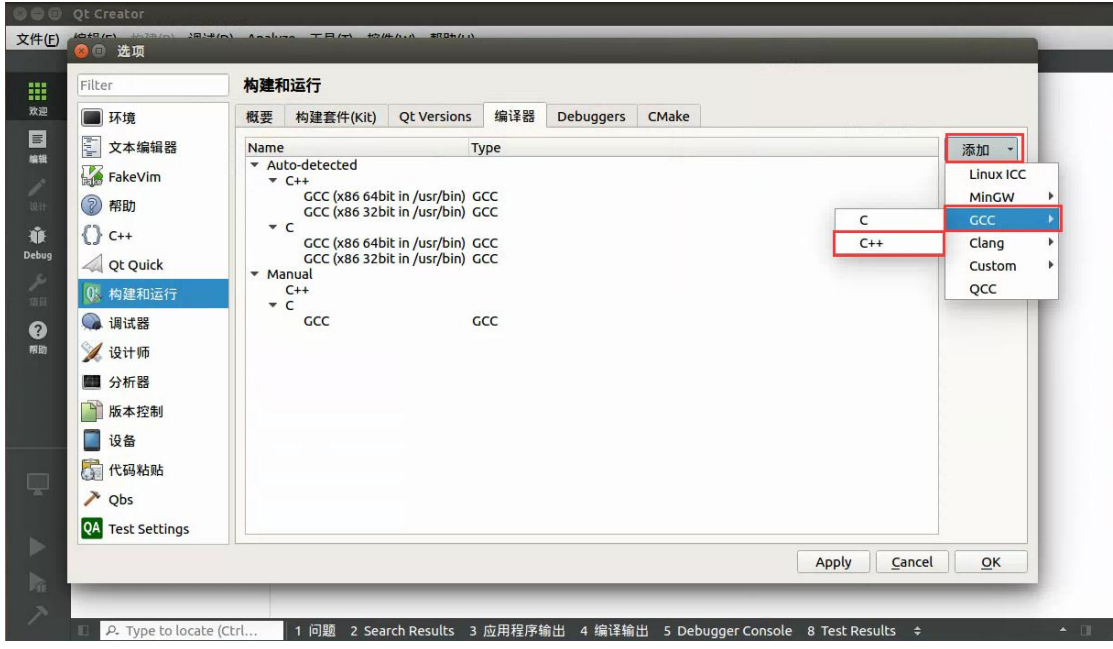

编译器路径 填写:

然后点击 Apply:

/opt/fsl-imx-wayland/4.14-sumo/sysroots/x86\_64-pokysdk-linux/usr/bin/aarch64-po

ky-linux/aarch64-poky-linux-g++

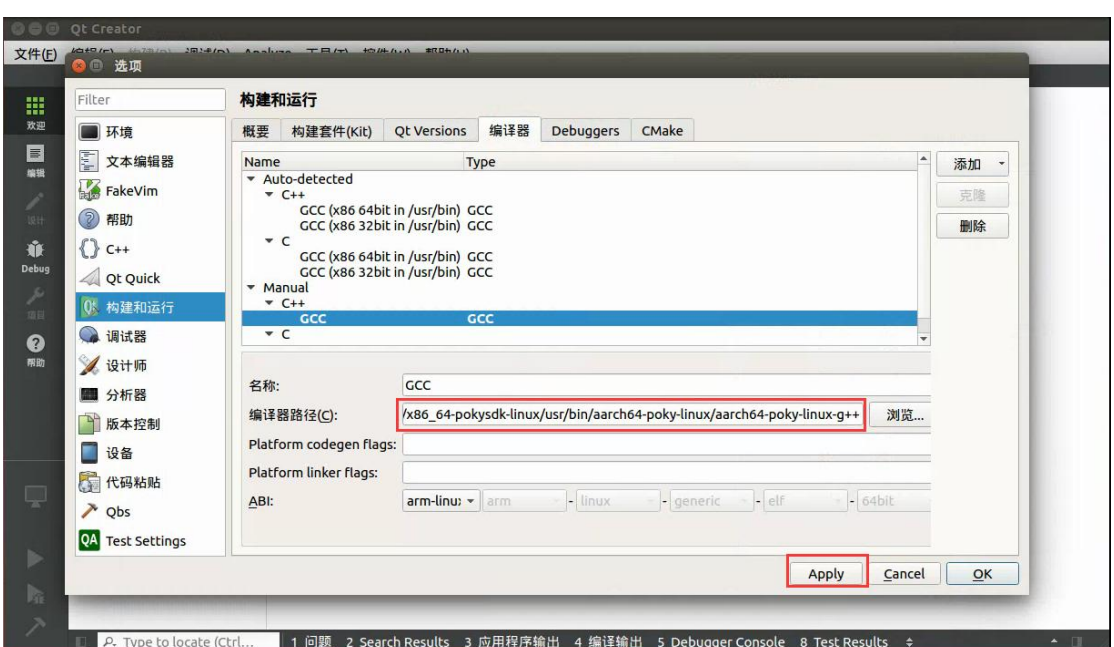

点击 Qt Versions , 然后点击添加:

有任何技术问题或需要帮助,请联系: supports@qiyangtech.com **第 12 页 22 页** 购买产品,请联系销售: sales@qiyangtech.com 更多信息请访问: http://www.qiytech.com © 2020 Qiyangtech 版权所有

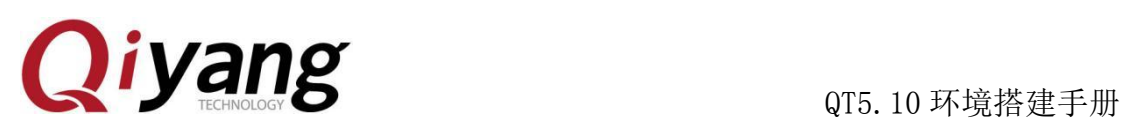

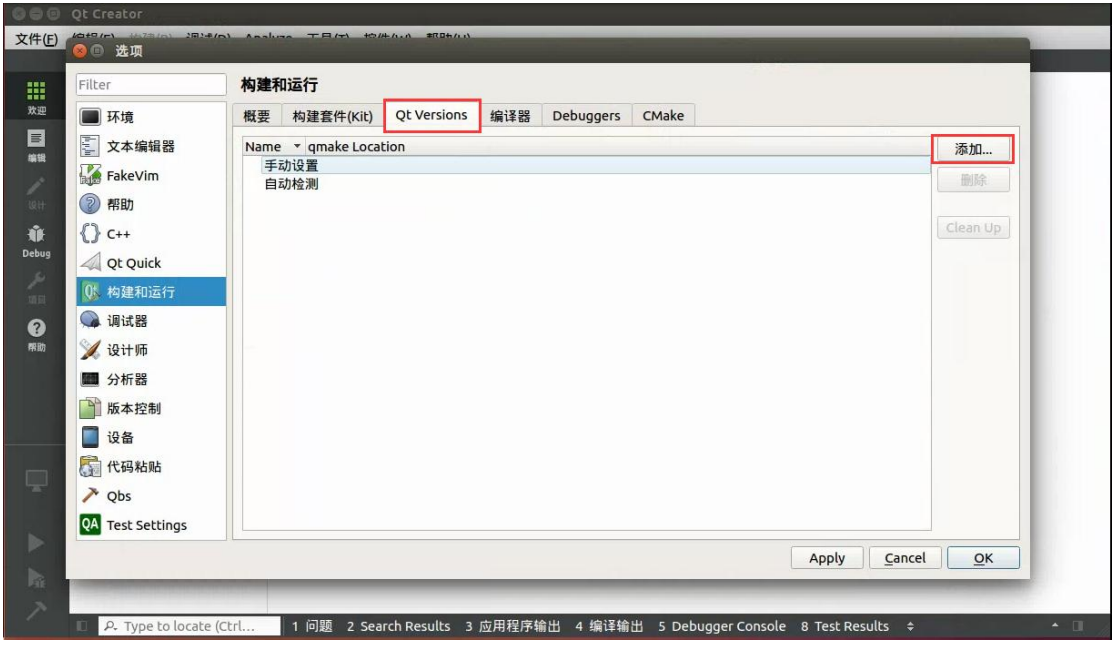

选择如下图路径的 qmake, 然后点击 Open:

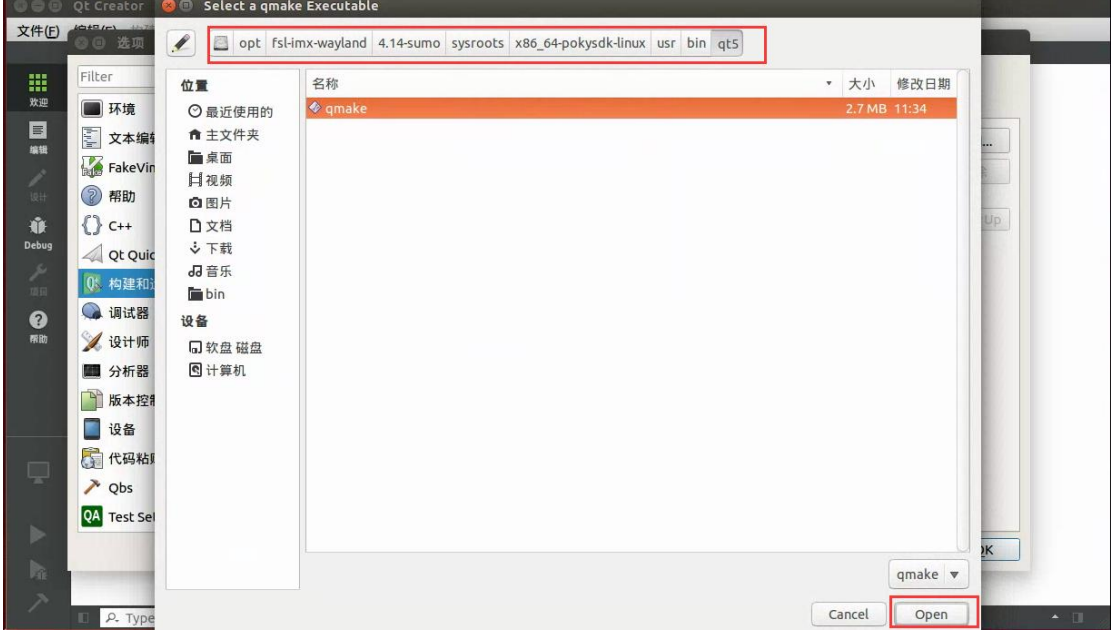

点击 Apply:

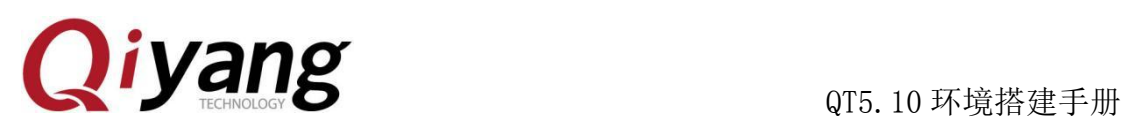

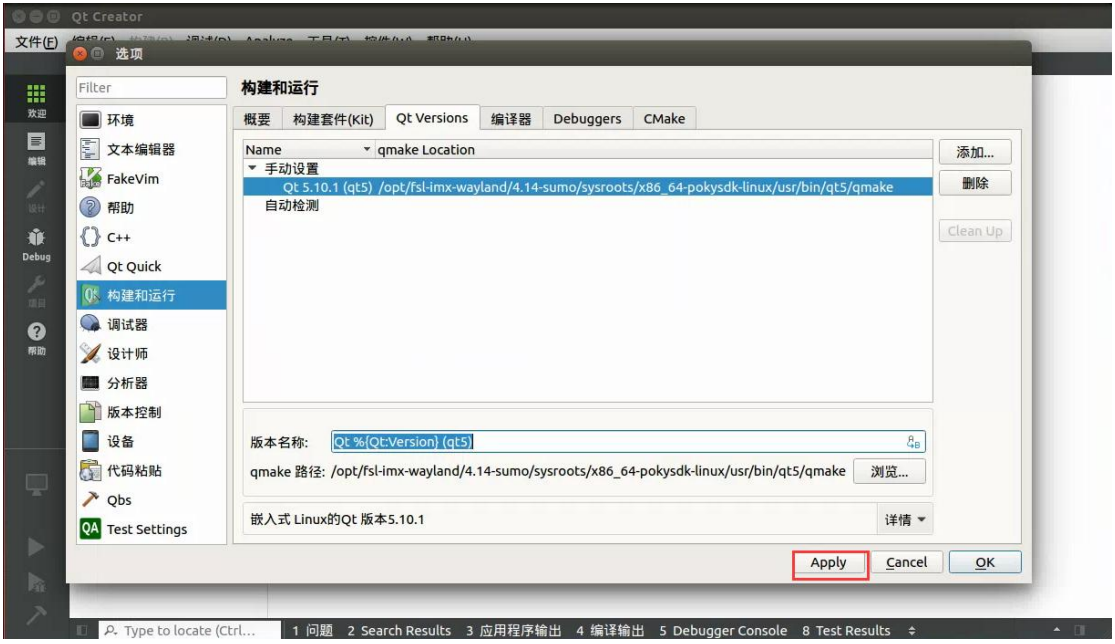

点击 Debuggers, 然后点击 Add:

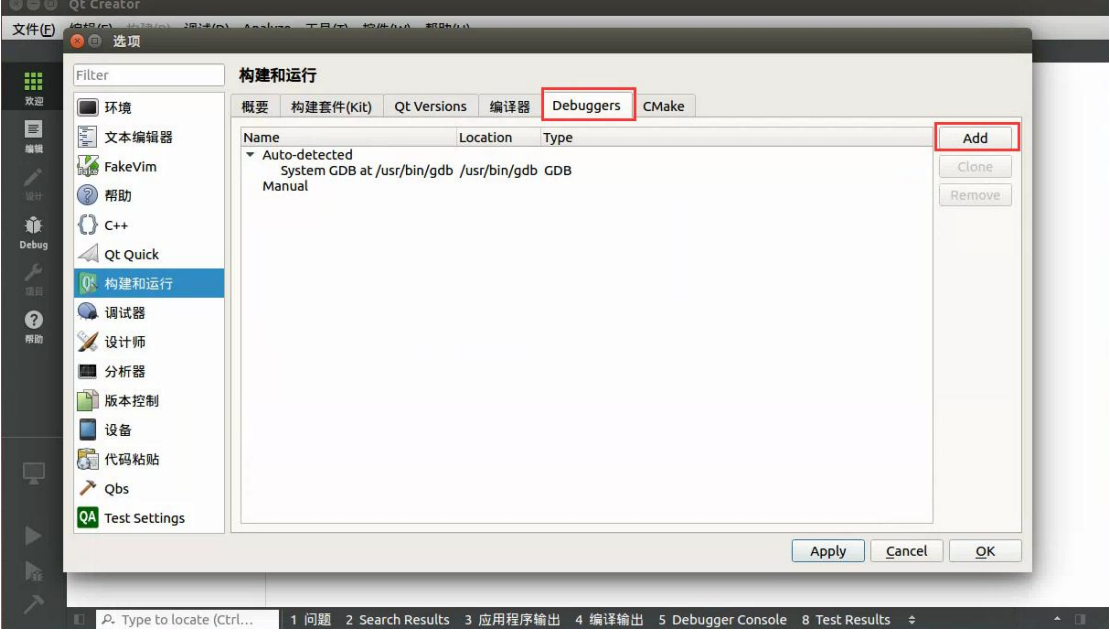

Name 填写:qt5.10.1-imx8mm

Path 填写:

/opt/fsl-imx-wayland/4.14-sumo/sysroots/x86\_64-pokysdk-linux/usr/bin/aarch64-po

ky-linux/aarch64-poky-linux-gdb

然后点击 Apply:

有任何技术问题或需要帮助,请联系: supports@qiyangtech.com **第 14 页 22 页** 购买产品,请联系销售: sales@qiyangtech.com 更多信息请访问: http://www.qiytech.com © 2020 Qiyangtech 版权所有

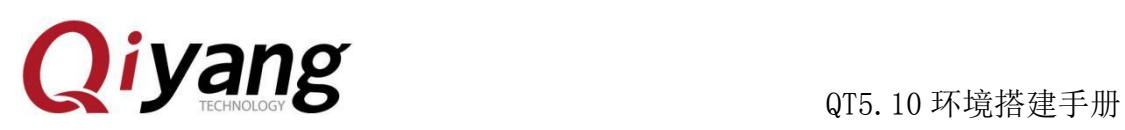

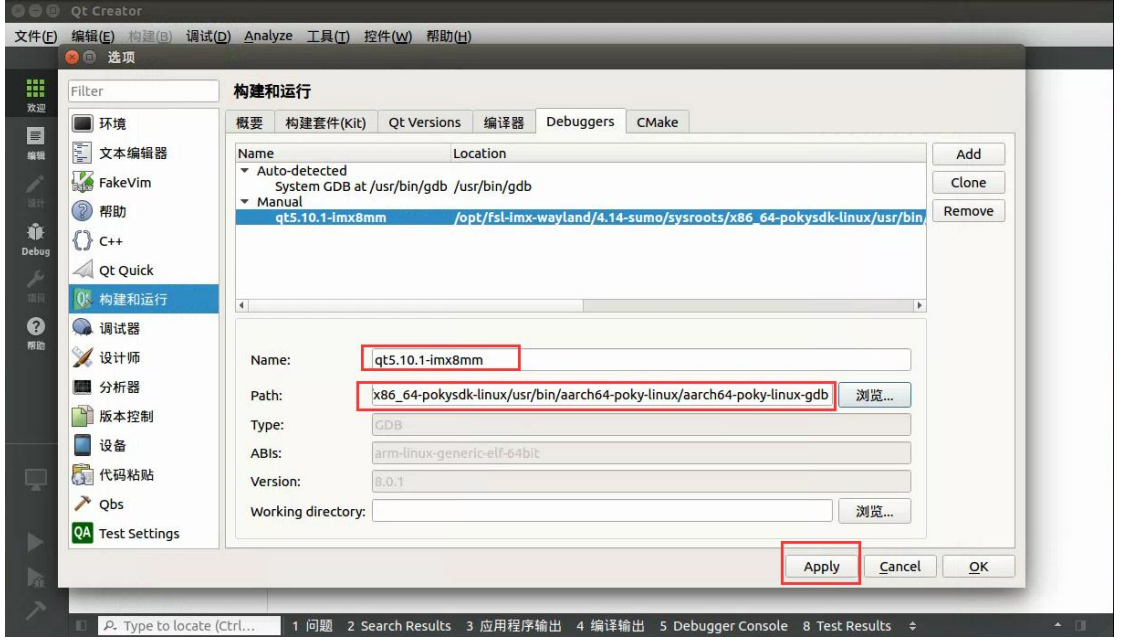

点击构建套件(kit), 然后点击添加:

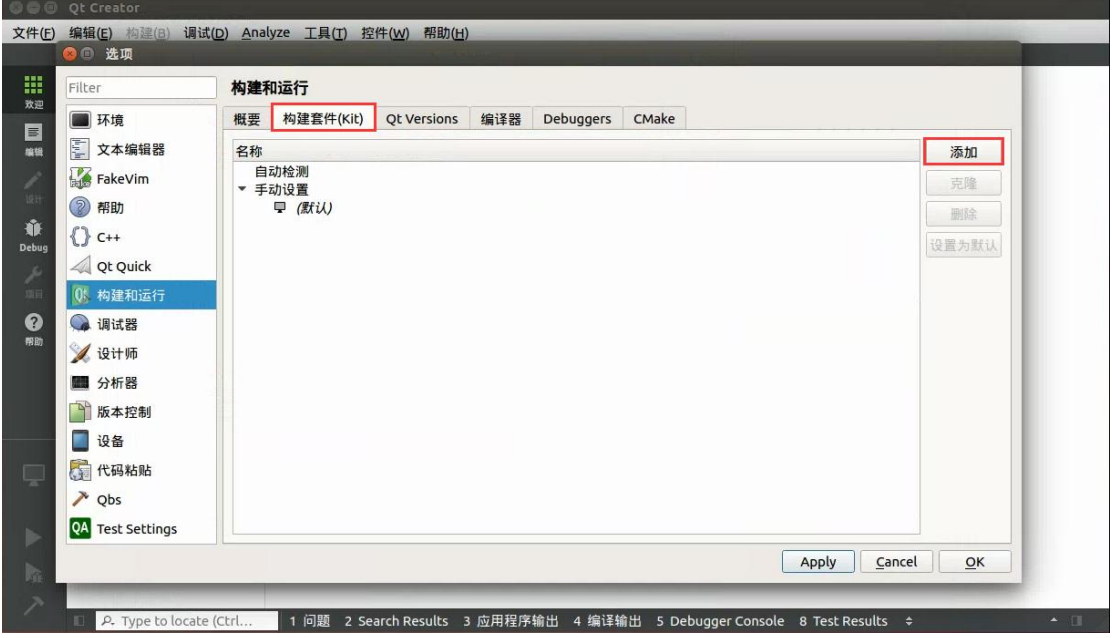

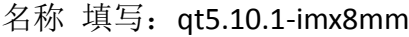

Sysroot 填写:

/opt/fsl-imx-wayland/4.14-sumo/sysroots/aarch64-poky-linux

Compiler C 选择 GCC

Compiler C++ 选择 GCC

有任何技术问题或需要帮助,请联系: supports@qiyangtech.com **第 15 页 22 页** 购买产品,请联系销售: sales@qiyangtech.com 更多信息请访问:http://www.qiytech.com © 2020 Qiyangtech 版权所有

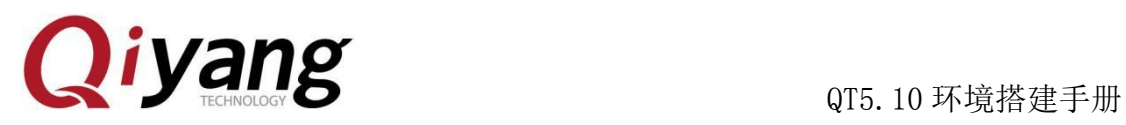

Debuggers 选择 qt5.10.1-imx8mm

Qt version 选择 Qt 5.10.1(qt5)

Qt mkspec 填写:

/opt/fsl-imx-wayland/4.14-sumo/sysroots/aarch64-poky-linux/usr/lib/qt5/mkspecs/li

nux-oe-g++

点击 Apply, 最后点击 OK。

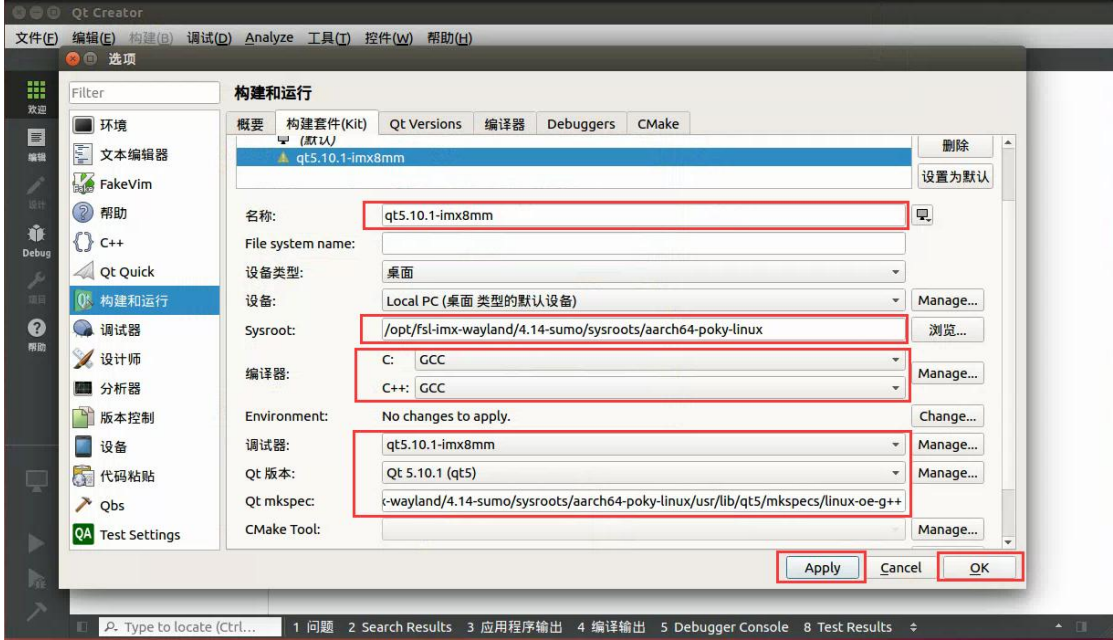

配置好后,关闭 qtcreator。

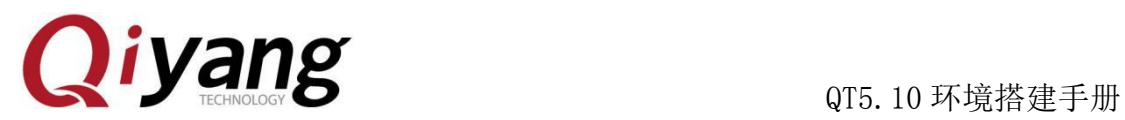

# <span id="page-19-0"></span>四、编写 QT 程序

## <span id="page-19-1"></span>1. 导入编译器环境:

在终端导入编译器环境,命令如下:

\$ source /opt/fsl-imx-wayland/4.14-sumo/environment-setup-aarch64-poky-linux

## <span id="page-19-2"></span>2. 运行 Qt Creator

在终端运行:<安装目录>/bin/qtcreator.sh

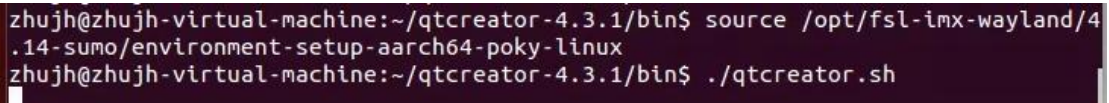

# <span id="page-19-3"></span>3. 搭建 QT 工程

点击 Open Project (这里以自带的 Imx8\_qt\_test 为例)

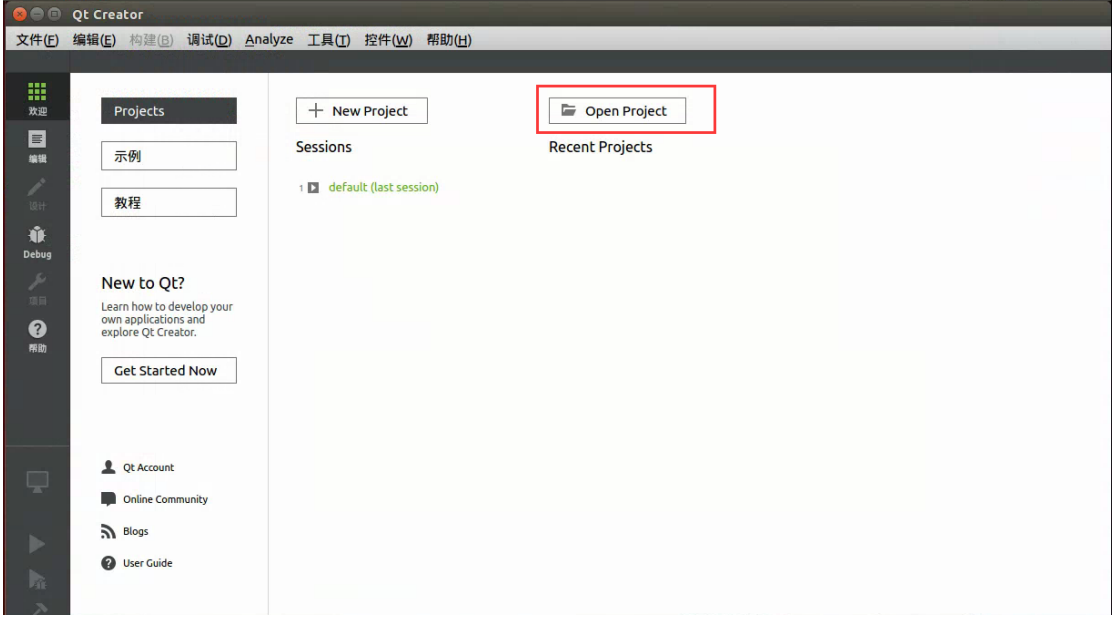

点击 Imx8\_qt\_test.pro, 然后点击 Open:

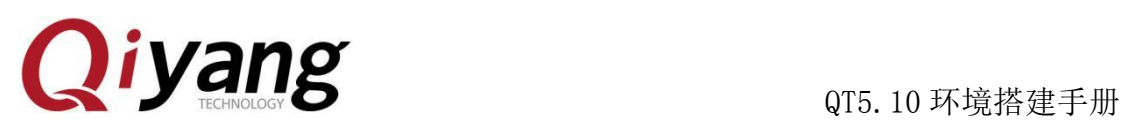

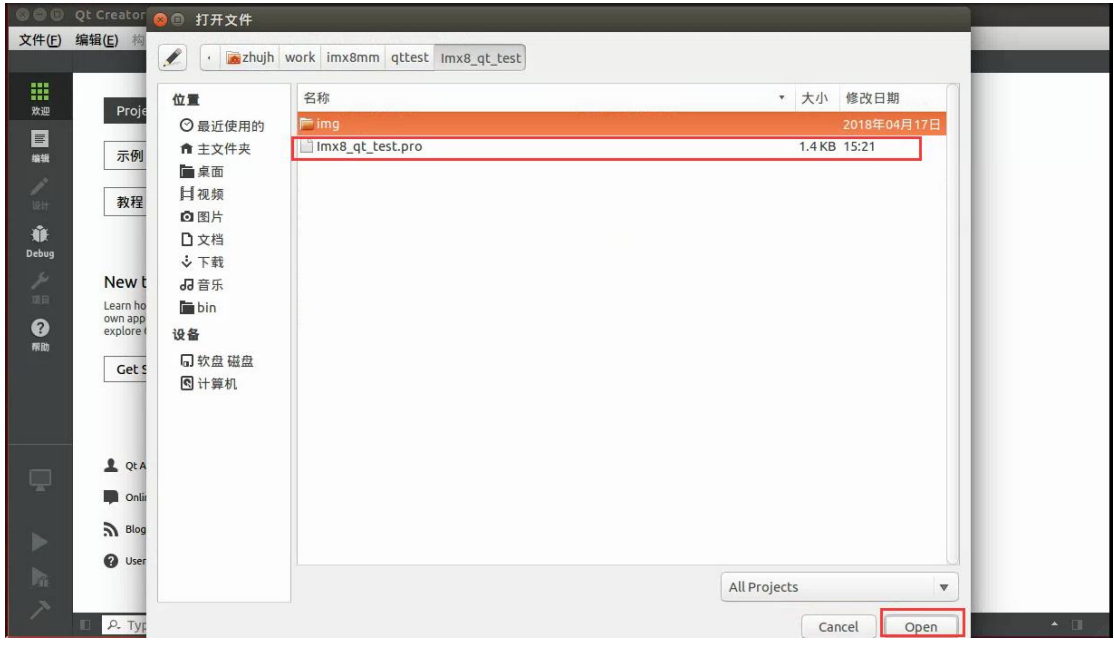

### 选择 qt5.10.1-imx8mm, 然后点击 Configure Project:

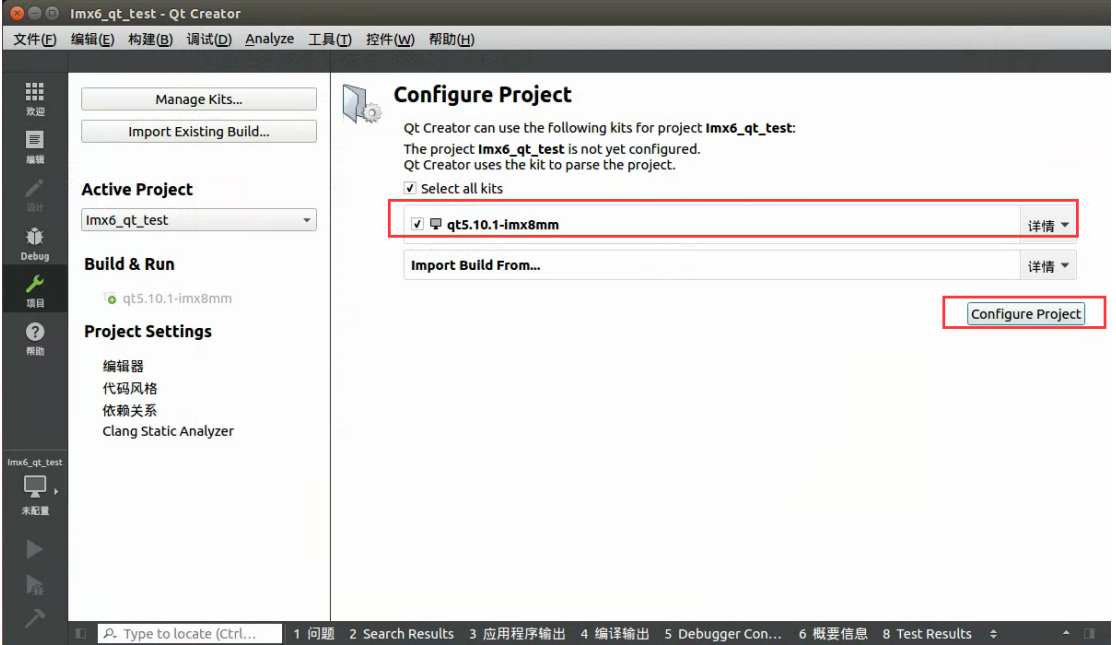

点击文件,然后点击保存所有文件:

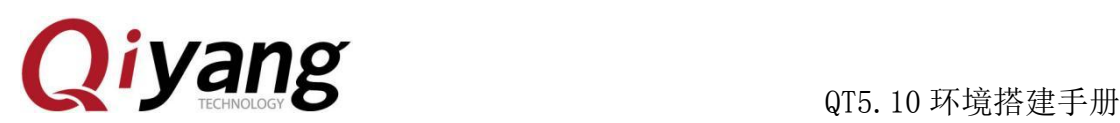

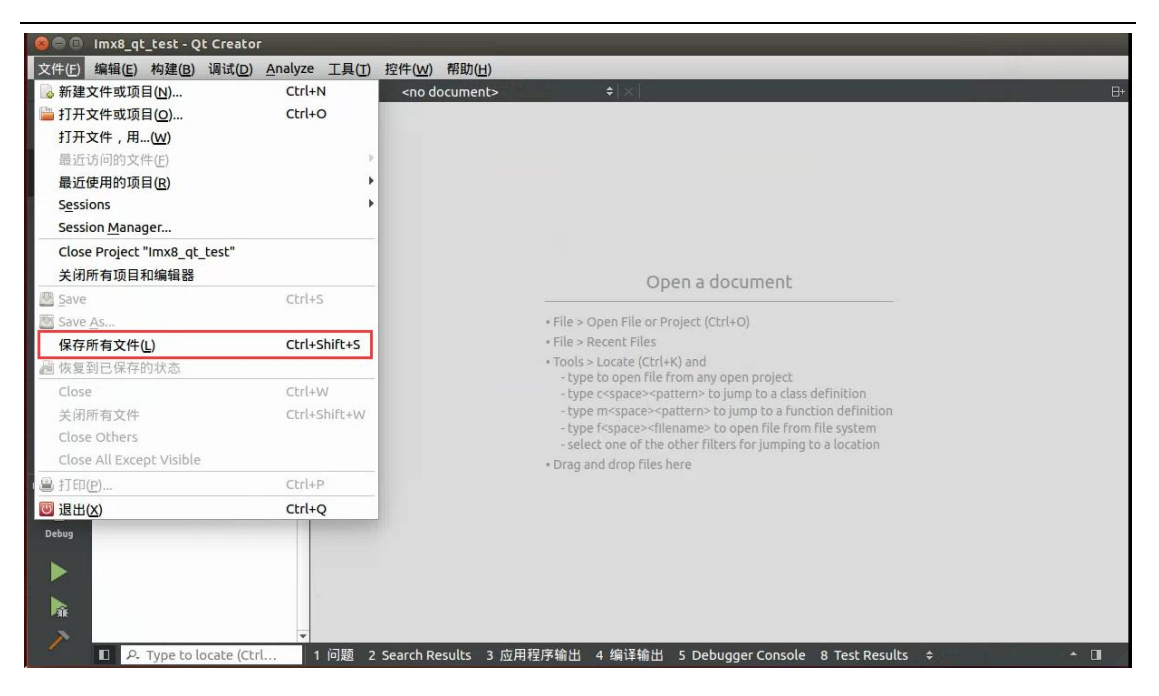

点击左下角的运行 绿色三角形按钮,等待三十秒左右后,右下角出现绿色横条, 表示 IMX8MM 可执行的 QT 程序成功生成。

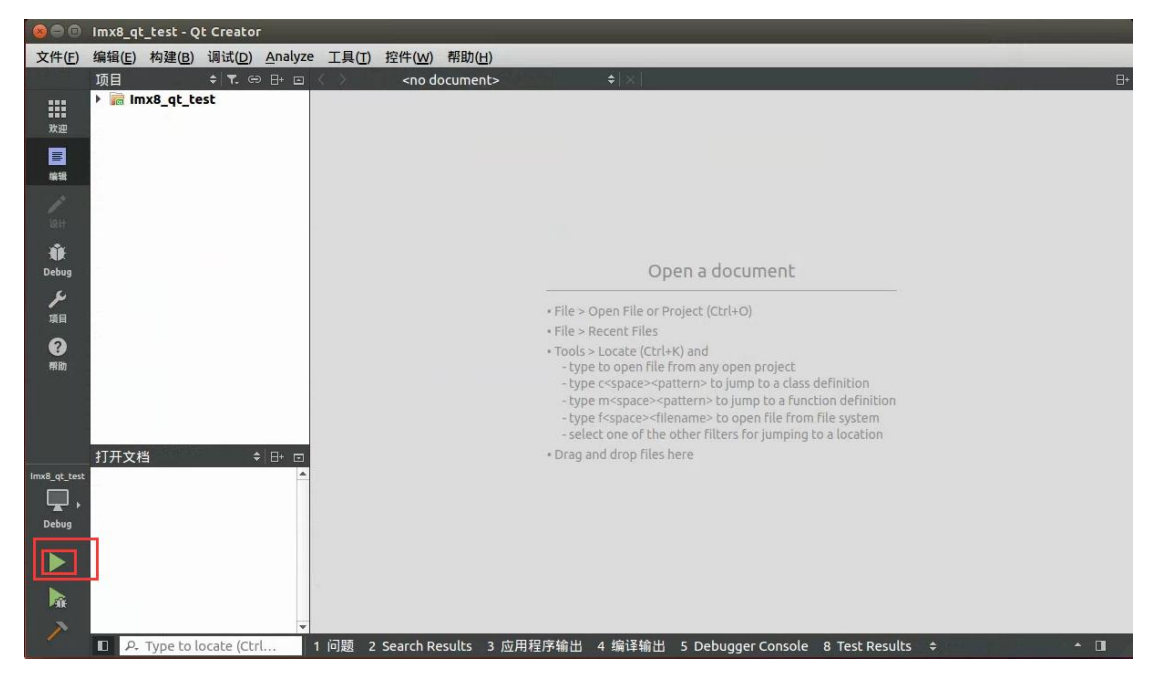

有任何技术问题或需要帮助,请联系: supports@qiyangtech.com **第 19 页 22 页** 购买产品,请联系销售: sales@qiyangtech.com 更多信息请访问:http://www.qiytech.com © 2020 Qiyangtech 版权所有

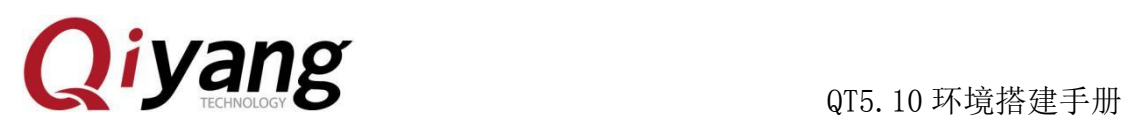

## <span id="page-22-0"></span>4. 运行 QT 程序

### 1.QT 库部署

先插上网线,检查 IP 配置,通过 NFS 挂载到 Ubuntu 上,将文件拷贝到板子 上:

mount -o nolock 192.168.1.75:/home/ /mnt/

cp/mnt/"QT 项 目 路 径

"/build-Imx8\_qt\_test-qt5\_10\_1\_imx8mm-Debug/Imx8\_qt\_test ./

### 2.QT 运行

./ Imx8\_qt\_test

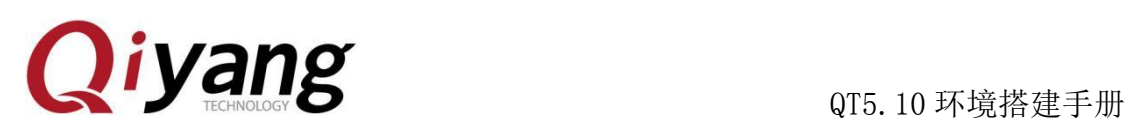

# <span id="page-23-0"></span>六、小结

可能遇到的问题汇总:

- 1、 过高的 Ubuntu 版本可能会导致系统无法检测到交叉编译器的问题,降低 Ubuntu 版本即可,笔者这里建议 64 位 Ubuntu14、Ubuntu16。
- 2、 从 windows 上传文件到 Ubuntu 中时应仔细检查文件的完整性,如果该文 件需要安装、编辑等请务必查看该文件的权限。
- 3、 Ubuntu 是可以多用户使用的操作系统,所以请务必所有操作尽量在同一 用户环境下进行,除却少数如安装软件,在根目录下创建文件等需要 root 权限外。
- 4、 文中所有文件路径都是笔者自己环境路径,读者需要仔细核对自己环境 下的文件路径,防止出错。
- 5、 如需要其他 QT 版本或者更高 QT 版本建议自行移植。

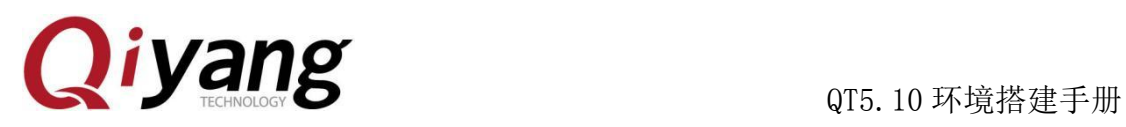

# 浙江启扬智能科技有限公司

- 电话: 0571-87858811 / 87858822
- 传真:0571-89935912
- 技术支持:0571-87858811 转 805
- E-MAIL: supports@qiyangtech.com
- 网址: [http://www.qiytech.com](http://www.qiytech.com/)
- 地址:浙江省杭州市西湖科技园西园八路 6 号 A 幢 3 楼
- 邮编: 310030

有任何技术问题或需要帮助,请联系: supports@qiyangtech.com 第 22 页 22 页 购买产品,请联系销售: sales@qiyangtech.com 更多信息请访问:http://www.qiytech.com © 2020 Qiyangtech 版权所有